## Powerchart Care Teams

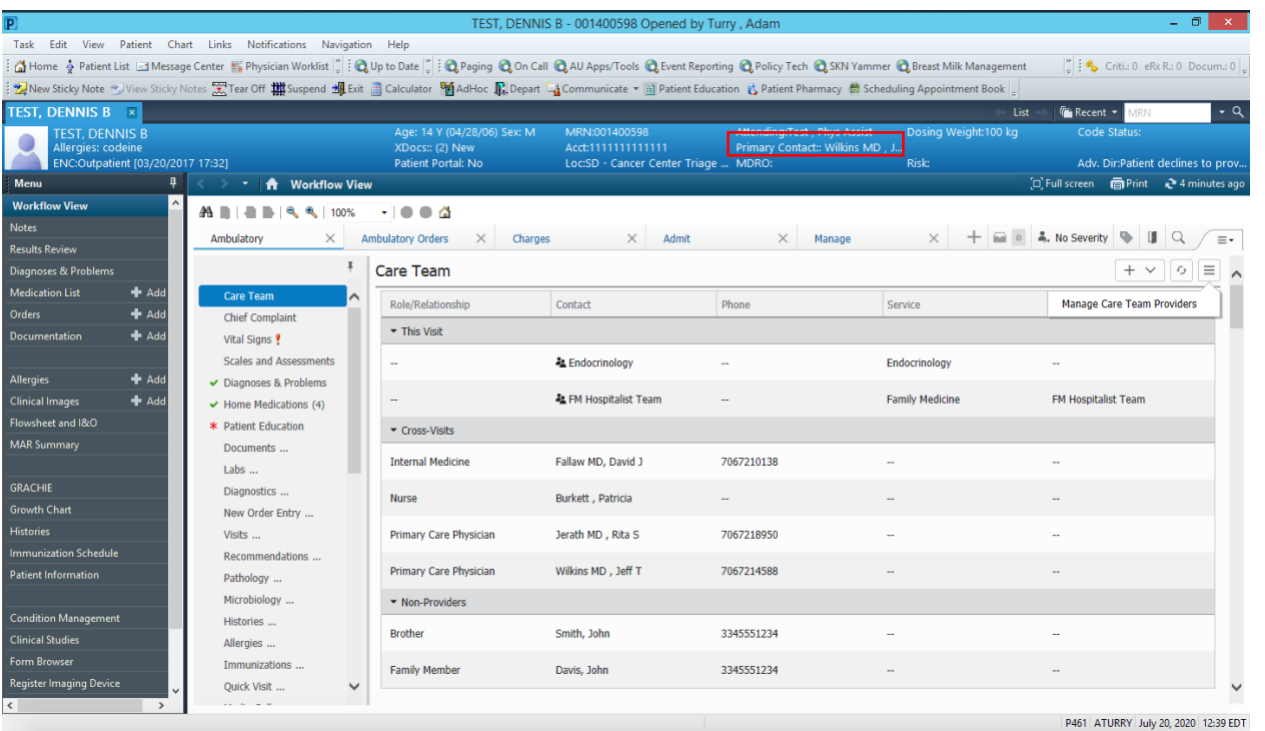

1. There are two ways to access the care teams file from the ambulatory view. First, you can click on the Care Team tab as seen in the image above. Secondly, you can click on the "primary contact" portion on the patient banner bar. Both options are boxed in red above.

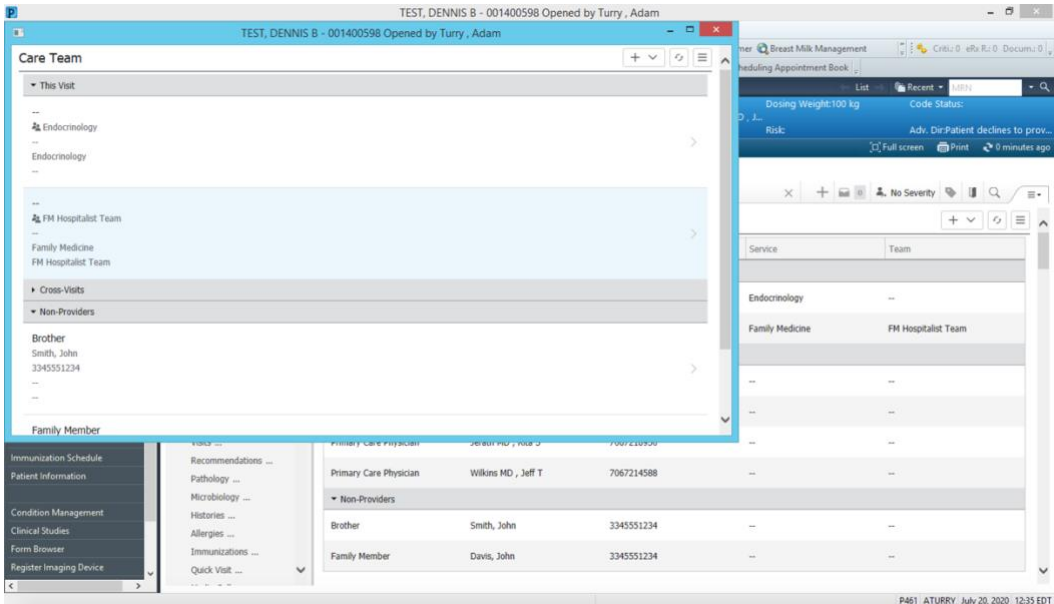

2. The care team tab contains provider and team information regarding the current visit (this visit), regarding any past visits (cross-visits), as well as information regarding non-providers, such as family members.

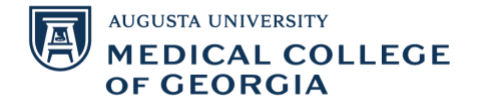

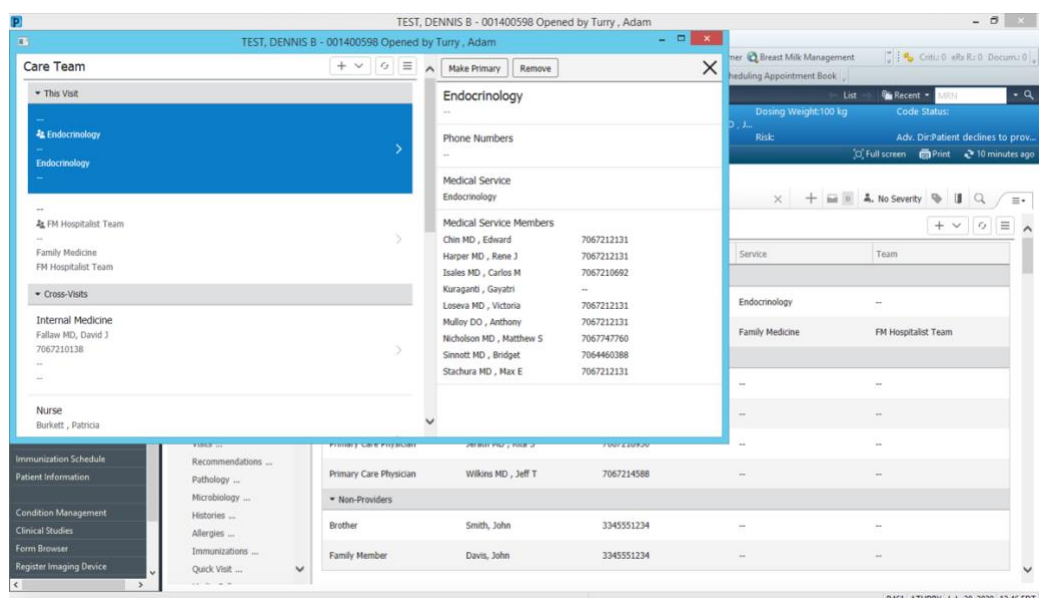

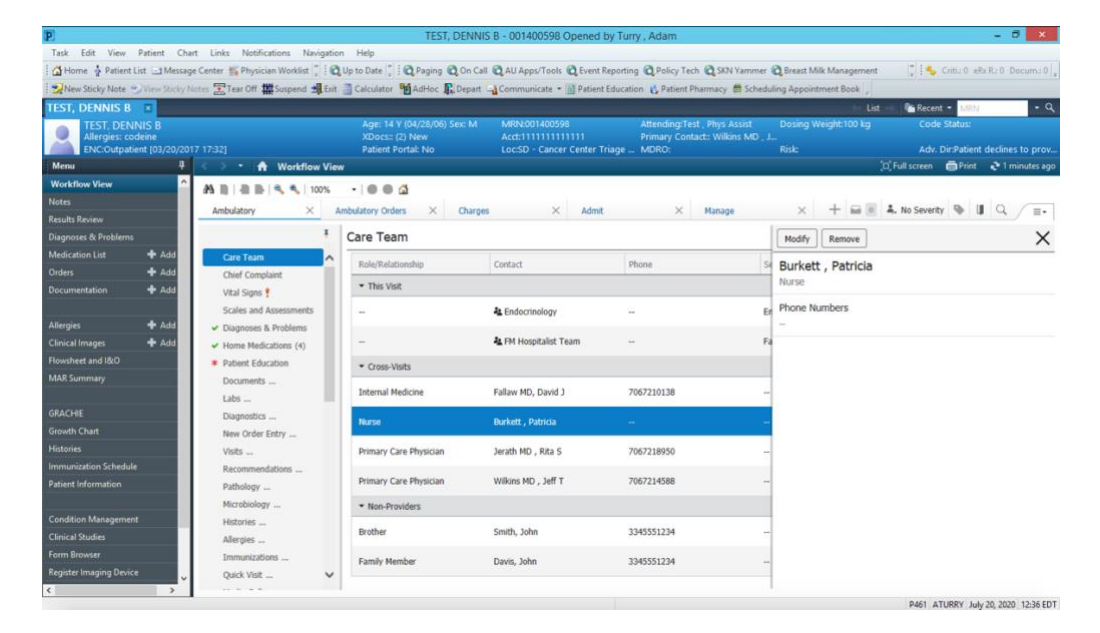

3. Clicking on any of the specific healthcare teams will give you information regarding the team, including contact information.

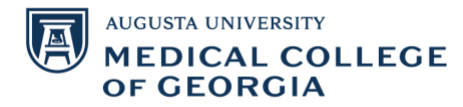

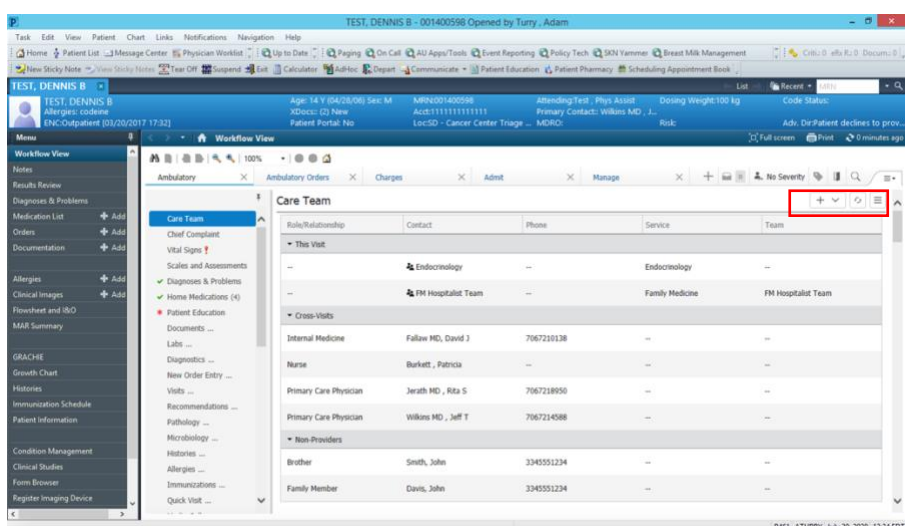

4. If you would like to alter information regarding a patient care team, you may do so by utilizing the tabs in red above.

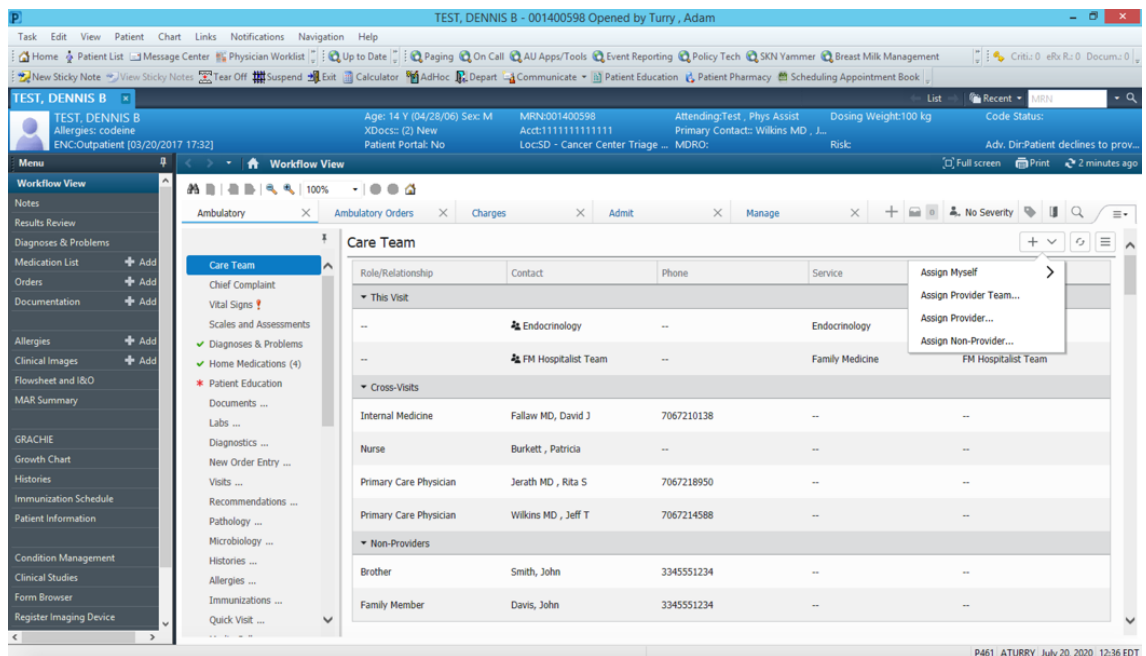

- 5. There are a multitude of options in regard to adding provider information.
	- a. First, you may assign yourself as a provider.

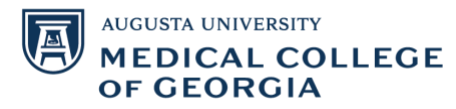

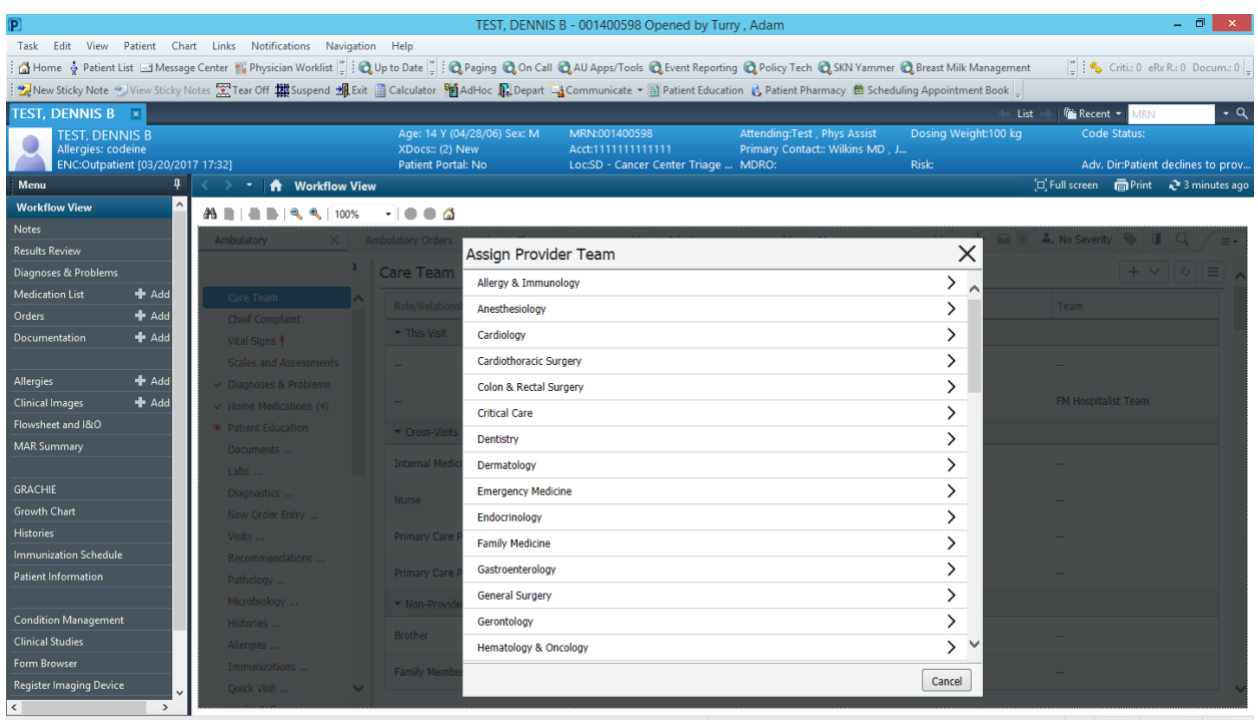

P461 ATURRY July 20, 2020 12:38 EDT

## b. You can also assign a provider team, as seen above.

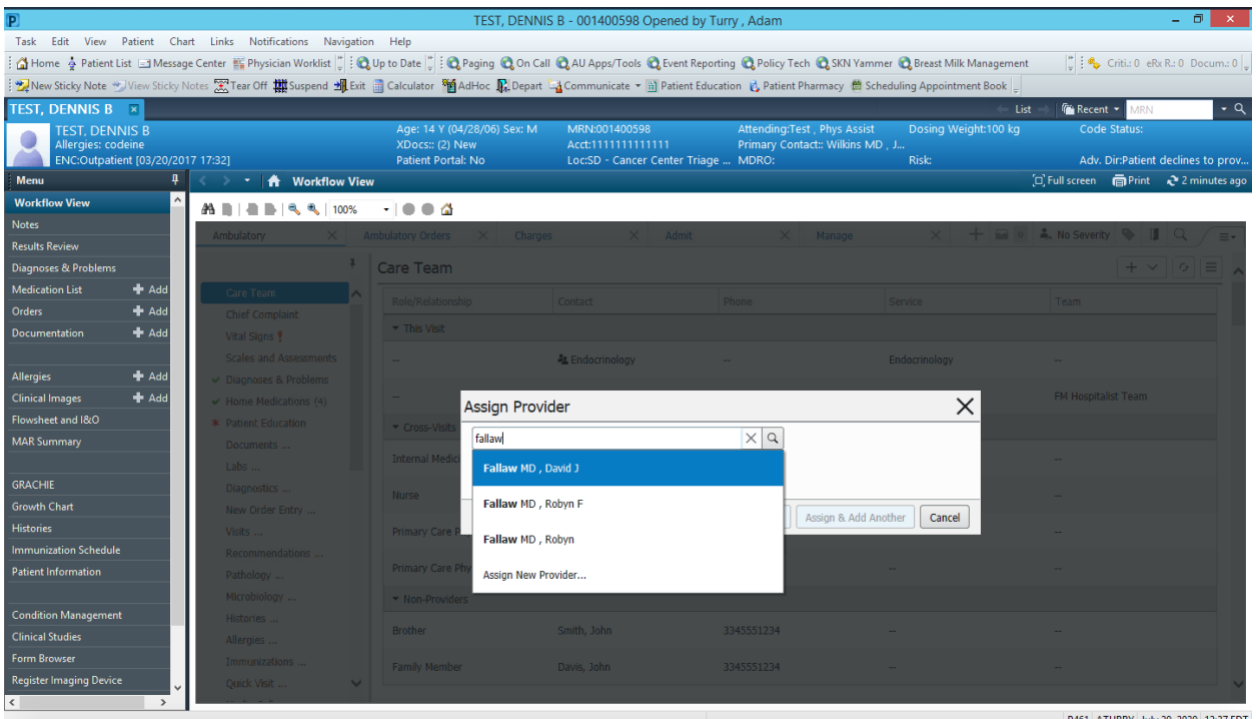

c. You may assign a different healthcare provider and can add the individual by searching as shown above.

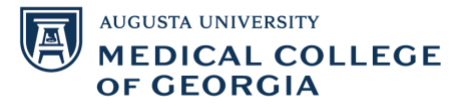

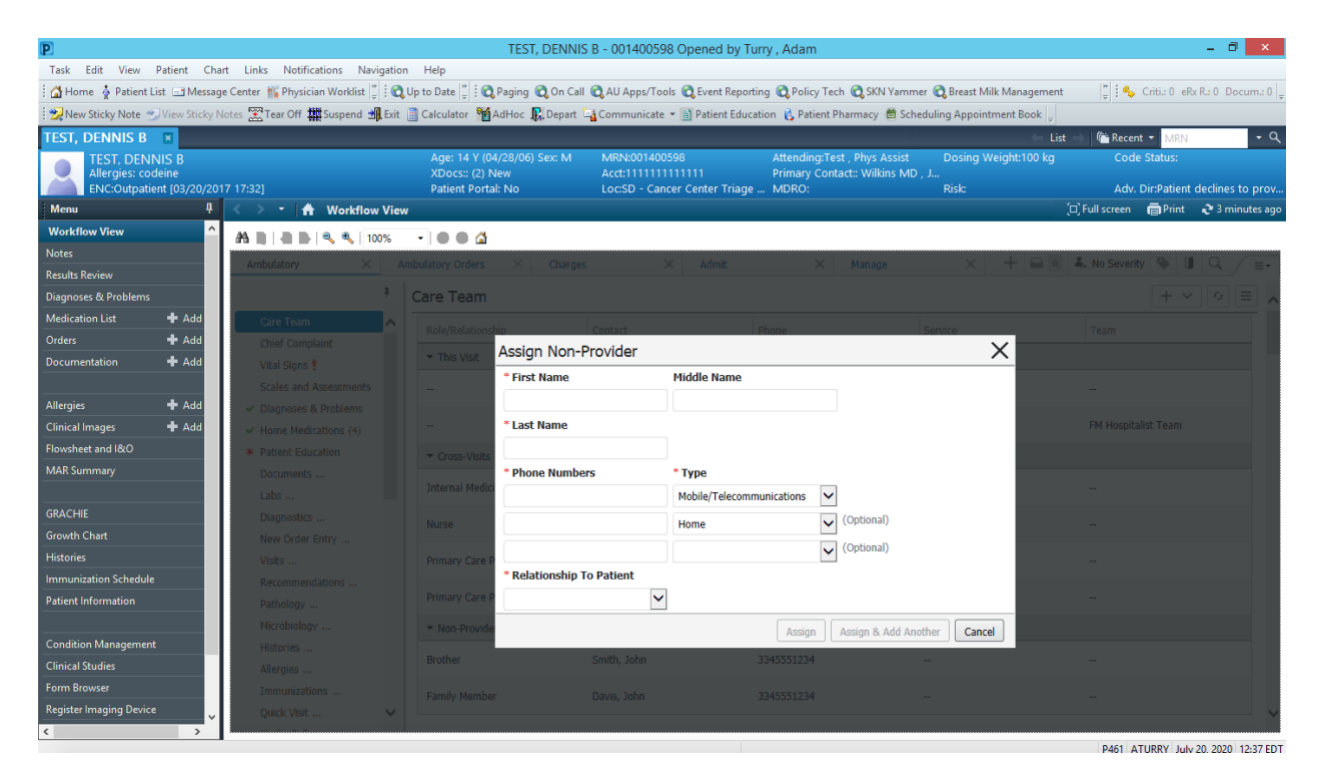

d. You may assign a non-provider, by which you must add contact information for the individual and the relationship to the patient.

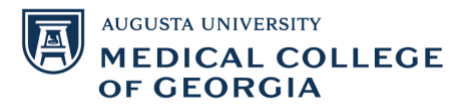

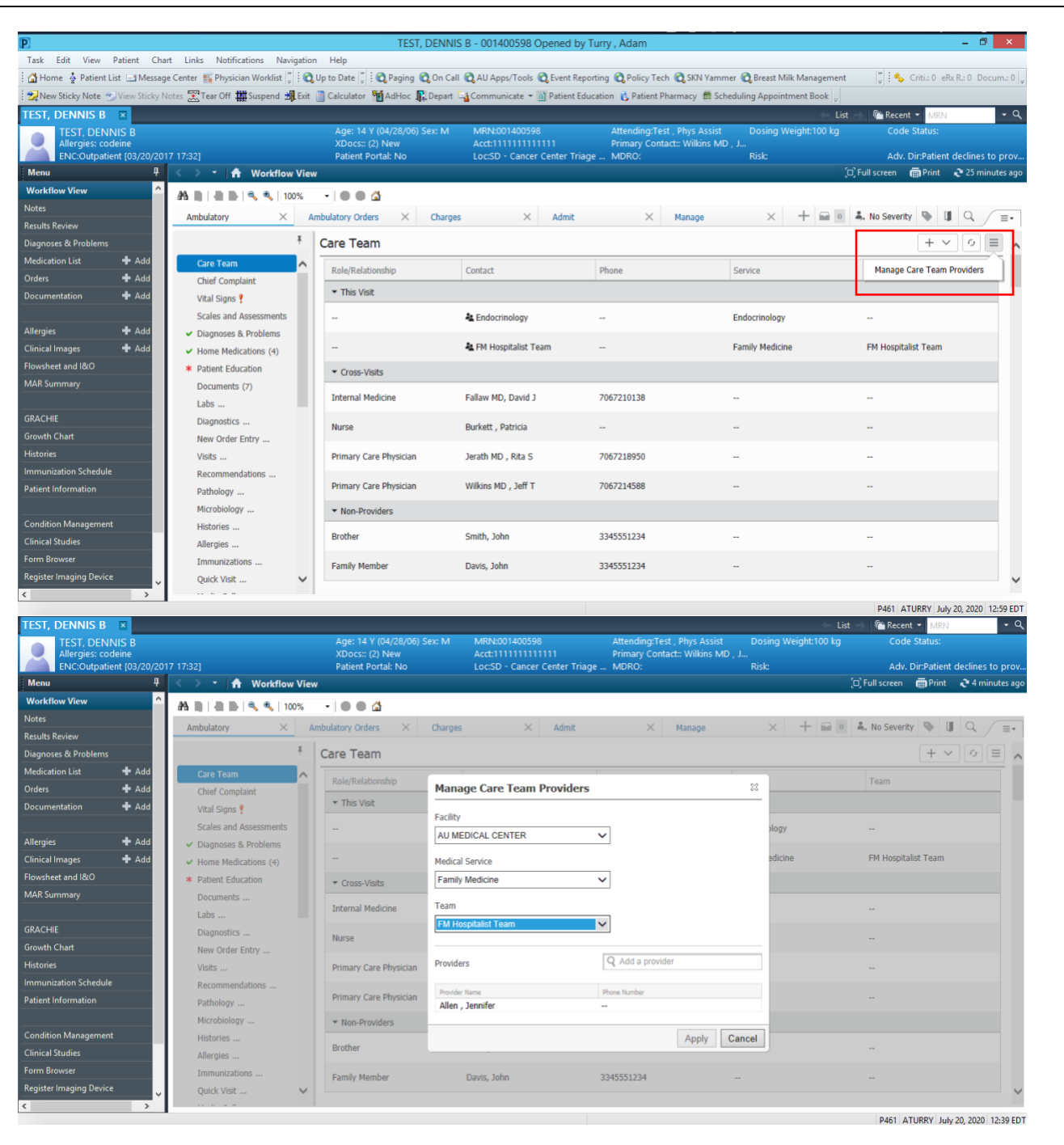

6. By clicking on the 3 lines to the right of the (+) sign, you can manage the care team. You can add new providers to a specific care team, or remove providers from the care team.

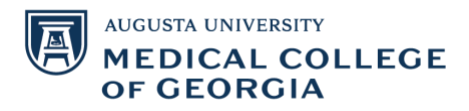